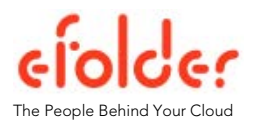

# Cloudfinder Features: BACKING UP MULTIPLE INSTANCES OF OFFICE 365, GOOGLE APPS, SALESFORCE, & BOX

### March 2015

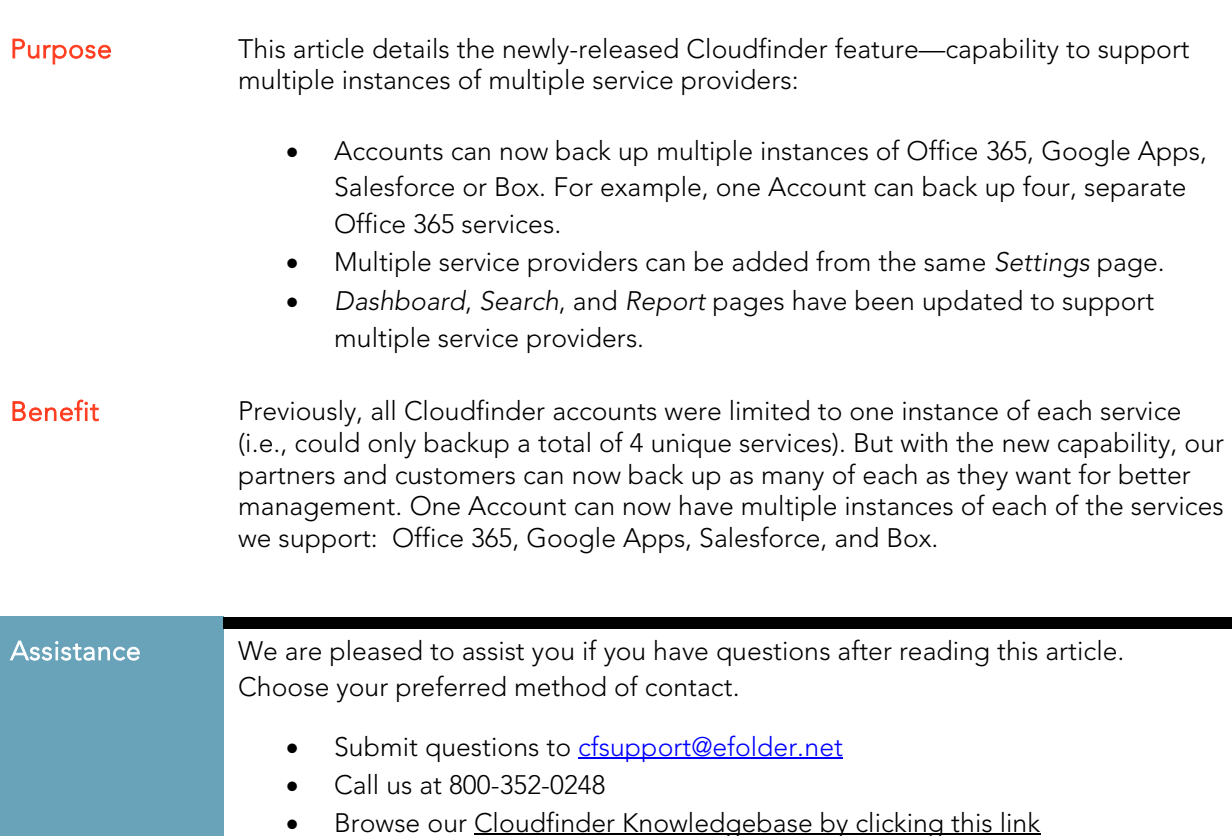

The following screenshots show how to view multiple service providers and multiple instances throughout Cloudfinder's interface, including:

- Dashboard screen,
- Search screen,
- Reports screen, and
- Settings screen.

Copyright © 2015 eFolder Inc. All rights reserved. eFolder Inc. is the sole author of this document. eFolder and the eFolder logo are trademarks of eFolder Inc. Cloudfinder and the Cloudfinder logo are trademarks of Cloudfinder, Inc. eFOLDER MAKES NO WARRANTIES, EXPRESSED OR IMPLIED, IN THIS DOCUMENT.

## Dashboard Screen

Notice the widgets for each of the two Office 365 instances. Each of the two domain names appears on the Cloudfinder dashboard and lists the type of SaaS services. In this example, the domain names are a) domain1.com and b) domain2.com.

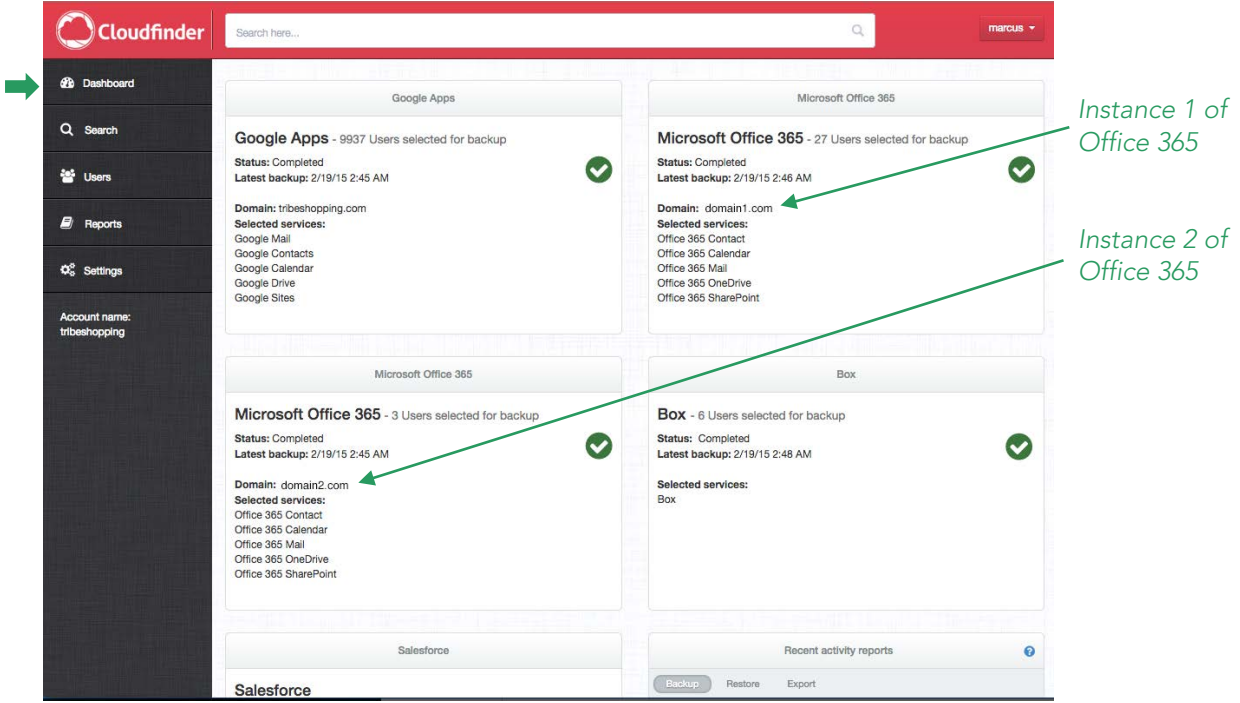

## Search Screen

The "All services" dropdown is another view that shows both instances of Office 365 service. Both domain names are listed, followed by the corresponding cloud service.

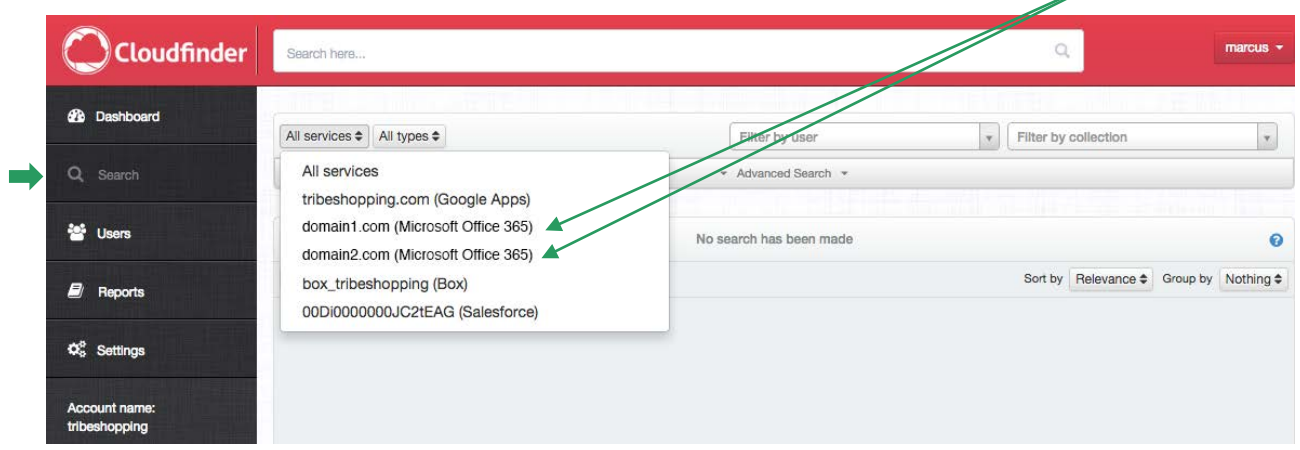

Copyright © 2015 eFolder Inc. All rights reserved. eFolder Inc. is the sole author of this document. eFolder and the eFolder logo are trademarks of eFolder Inc. Cloudfinder and the Cloudfinder logo are trademarks of Cloudfinder, Inc. eFOLDER MAKES NO WARRANTIES, EXPRESSED OR IMPLIED, IN THIS DOCUMENT.

#### Reports Screen

 $\bigcirc$ Cloudfinder Search here **2**<sup>b</sup> Dashboard Reports Backup repor Q Search Backup Restore Export Audit **Start** Ended **Status** 2/13/15 2/13/15<br>11:00 PM 11:02 PM **Marie Users Completed** :00 PM 2/13/15 11:02 PM Completed  $13/15$ 2/13/15<br>2:58 PM 2/13/15<br>3:04 PM  $\Box$  Report Completed End Service Start **Status** 2/13/15 2/13/15<br>2:44 PM 2:46 PM 2/13/15 11:00 2/13/15 11:00 Completed  $\bar{\mathbf{Q}}_{\mathrm{o}}^{\mathrm{o}}$  Settings **Completed** Office 36 Calendar (domain2.com 2/13/15 11:00 2/13/15 11:00 2/13/15 2/13/15<br>2:37 PM 2:39 PM Completed Office 365 Contact (domain2.com) Completed **PM** 2/13/15 11:00 2/13/15 11:00 Completed<br>PM PM 2/13/15<br>12:41 PM Office 365 Mail (domain2.com) 2/13/15<br>12:39 PM **Completed** 2/13/15 11:00 2/13/15 11:00 Completed Office 365 Sha ePoint (domain2.com) 2/13/15 2/13/15<br>11:47 AM 11:48 AM **Completed** 2/13/15 11:00 2/13/15 11:00 Completed<br>PM PM PM Office 365 One prive (domain2.com) 2/13/15 2/13/15<br>10:04 AM 10:07 AM **Completed** Office 365 Calendar<br>(domain1.com) 2/13/15 11:00 2/13/15 11:00 Completed<br>PM PM 2/13/15<br>9:48 AM 2/13/15<br>9:50 AM 2/13/15 11:00 2/13/15 11:00 Completed<br>PM PM Completed Office 365 Contact (domain1.com) 2/13/15<br>8:30 AM 2/13/15<br>8:34 AM 2/13/15 11:00 2/13/15 11:01 Completed<br>PM PM **Completed** Office 365 Mail (domain1.com) 2/13/15 11:00 2/13/15 11:02 Completed Office 365 SharePoint 2/13/15 2/13/15<br>12:15 AM 12:24 AM Completed (domain1.com) 2/13/15 11:00 2/13/15 11:01 Completed<br>PM PM Office 365 OneDrive 2/12/15 2/12/15<br>4:08 PM 4:11 PM **Completed** (domain1.com) Service Start End **Status** 2/12/15 2/12/15<br>3:40 PM 3:43 PM 2/13/15 11:00 2/13/15 11:00 Completed Completed Salesforce (00Di0000000JC2tEAG)

The report overview screen shows the status of both Office 365 instances.

#### Settings Screen

The settings screen shows the configuration blocks for each of the Office 365 services. To add a service provider or another instance of any SaaS service, just click the Add Service button.  $\rightarrow$  Add Service

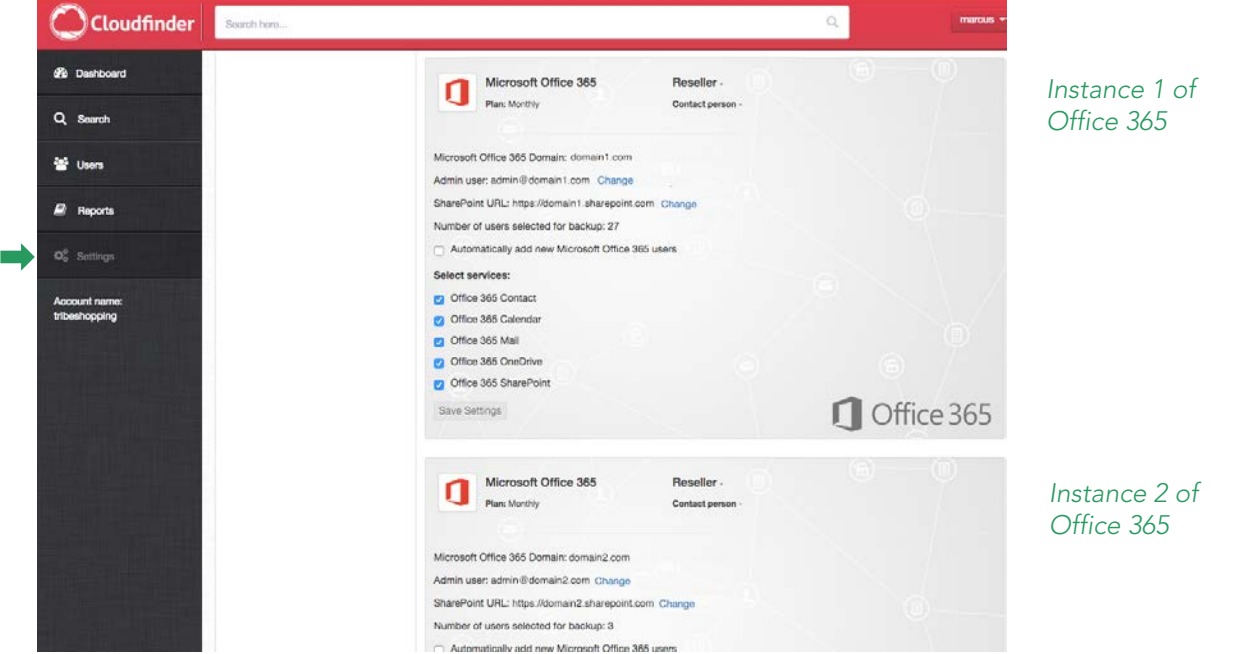

Copyright © 2015 eFolder Inc. All rights reserved. eFolder Inc. is the sole author of this document. eFolder and the eFolder logo are trademarks of eFolder Inc. Cloudfinder and the Cloudfinder logo are trademarks of Cloudfinder, Inc. eFOLDER MAKES NO WARRANTIES, EXPRESSED OR IMPLIED, IN THIS DOCUMENT.